**5 mẹo vặt giúp giảm thòi gian sử dụng Gmail**

**Những thủ thuât được đưa ra trong bài viết sẽ giúp bạn tiết kiệm "kha khá" thời gian sử dụng hòm thư điện tử của Google.**

Nếu bạn là một trong số gần hàng trăm triệu người dùng dịch vụ hòm thư điện tử của hãng Google trên toàn thế giới, dưới đây sẽ là 5 mẹo nhỏ giúp bạn tiết kiệm kha khá thời gian.

Tạo quyền truy nhập tài khoản Gmail

Setting Up Gmail Delegation

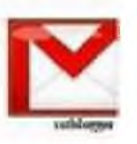

Giá dủ bạn sở hữu tối thiểu 2 tài khoản Gmaỉl, một cho công việc và một cho những nhu cầu cá nhân như gửi thư cho gia đình, bạn bè... thì việc phải liên tục đăng nhập và thoát khỏi tài khoản sẽ tiêu tổn của bạn rất nhiều thời gian. Tuy nhiên bạn nên biết rằng Google đã đưa vào dịch vụ của mình một tính năng có tên "e-mail delegation" (tạm dịch là

phân quyền cho hòm thư điện tử). Nhờ đó, người dùng có thể cấp phép cho người khác (là trợ lý, thư ký, người thân) để có thể thay mặt bạn đọc và trả lời thư điện tử.

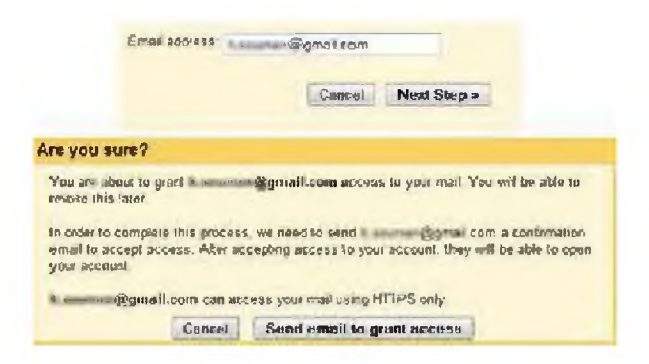

Lợi dụng tírih năng này, người dùng có thể thiết lâp để mình đọc thư của cả 2 tài khoản ừên một hòm thư duy nhất. Cụ thể, hãy click Settings ở góc trên cùng bên phải của Gmail. Tại Tab Accounts and Import, ở giữa, bạn sẽ thấy một tùy chọn cho phép cấp phép truy nhập vài tài khoản của bạn. Chú ý rằng chỉ có thể thêm vào một hòm thư Gmail khác.

Ngay sau khi bạn ấn và thêm vào địa chỉ e-mail, Gmail sẽ gửi một bức thư yêu cầu xác nhận. Bạn chỉ việc vào hòm thư kia và nhấn đồng ý là xong.

Tối ưu hóa hòm thư đến

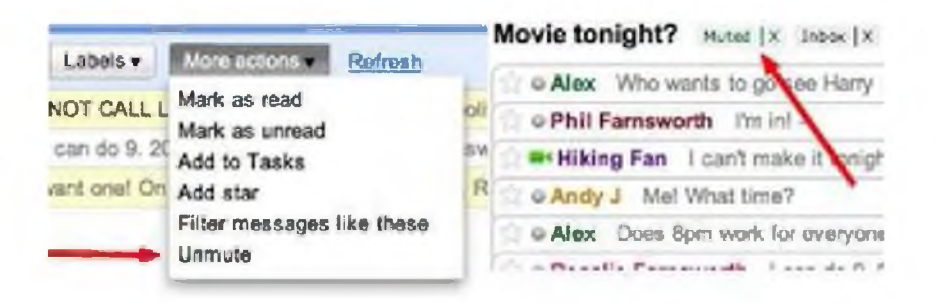

Đã bao giờ bạn rơi vào tình cảnh có hàng chục người sử dụng tính năng ừả lời tất cả (Reply all) và làm đầy hòm thư đến của bạn? Có một cách dễ dàng để bỏ qua những e-mail như vậy với tính năng của Gmail mang tên "Smart Mute". Với Smart Mute, những lá thư trong chuỗi thư trả lời tất cả

của người dùng khác chỉ xuất hiện trong inbox nếu như nó được gửi đến đích danh cho bạn và không kèm người khác, hoặc đó là e-maỉl gửi thẳng đến bạn (To) hoặc gửi dưới dạng carbon copy (CC). Khi kích hoạt Smart Mute, tính năng này sẽ tự động chạy cho tất cả các dịch vụ Gmail, kể cả điên thoai hoăc web. *m m m*

Đê bật Smart Mute, hãy vào Settings, ở thẻ Labs, kéo xuống cho đến khỉ bạn nhìn thấy tính năng mang tên Smart Mute, click chọn Enable. Sau đó, nhớ ấn nút Save ở phía dưới trang. Khi nhận được một e-mail, hãy chọn More

Actions ở trên thanh công cụ  $\rightarrow$  Mute. Những lá thư gửi cho tập thể sẽ không còn làm phiền bạn nữa

Cách sắp xếp sự kiện ở các vùng thời gian khác nhau

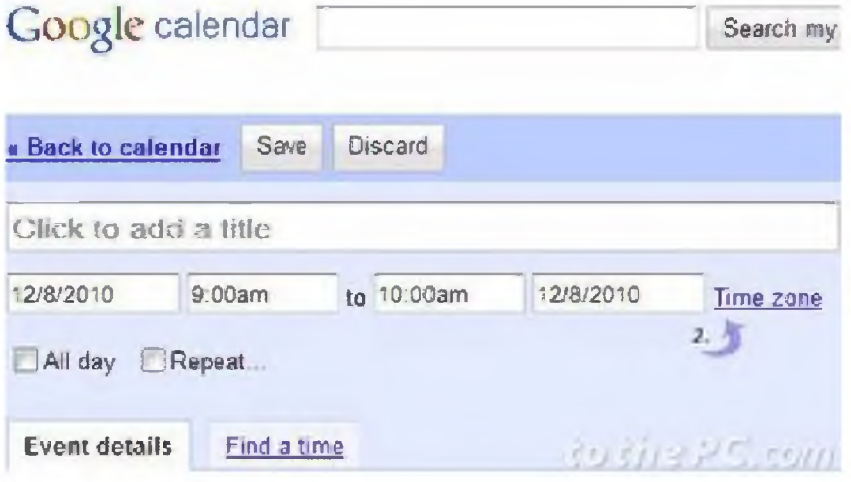

Nếu phải di chuyển hoặc đi công tác thường xuyên giữa các vùng có múi giờ khác nhau, việc sắp xếp lại sự kiện (các cuộc hẹn, việc phải làm...) đã không ít lần trở thành một nỗi ác mộng với nhiều người. Tuy nhiên, với tiện ích Google Cale, bạn có thể chỉ rõ múi giờ cho từng sự kiện riêng lẻ thay vì phải đoán hoặc chỉnh lại.

Tại hòm thư Gmail, click vào Calendar và chọn tạo sự kiện mới (Creat Event) ở phía bên trái. Chọn vào Time zone, xác định địa điểm xảỵ ra sự kiện và bạn không còn phải lo lắng vì công việc điều chỉnh múi giờ sẽ do tiện ích của Google làm nốt.

## Cách tự động chuyển sang e-mail tiếp theo

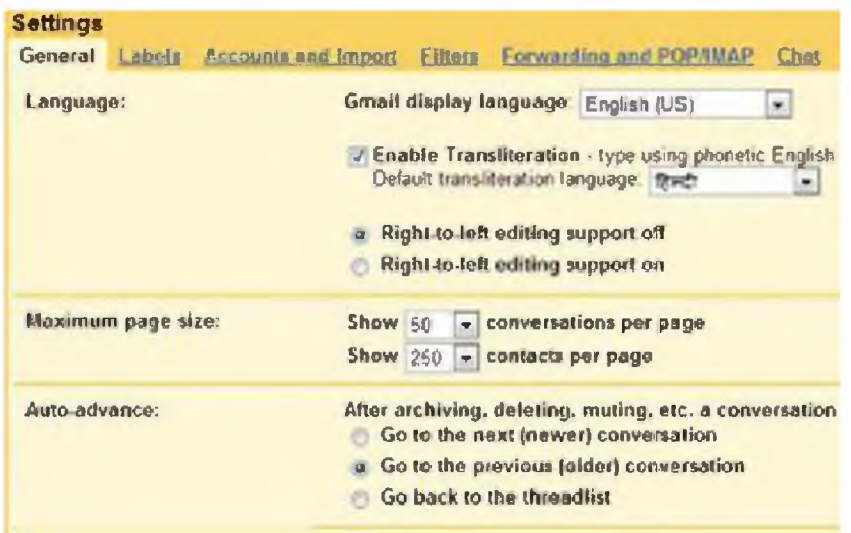

Thông thường, khi bạn mở một e-mail trong hòm thư và sau đố lưu lại hoặc xóa chúng, Gmail sẽ đưa bạn trở lại hòm thư đến (inbox), nơi mà tất cả những e-mail khác của bạn được hiển thị. Một tính năng trong Gmail Labs mang tên "Auto-Advance" sẽ tự động chuyển đến e-mail tiếp theo khỉ bạn thực hiện các thao tác xóa hoặc lưu thư nói trên.

Để kích hoạt tính năng này, hãy bật chúng trong thẻ Tabs ở phần Settings. Bạn sẽ được quyền chọn giữa việc chuyển đến e-mail tiếp theo, e-mail trước đó. Hãy click Enable và lưu lai cấu hình.

## Cách chuyển đổi qua lại giữa 2 tài khoản Gmaỉl trong cùng một trình duyệt

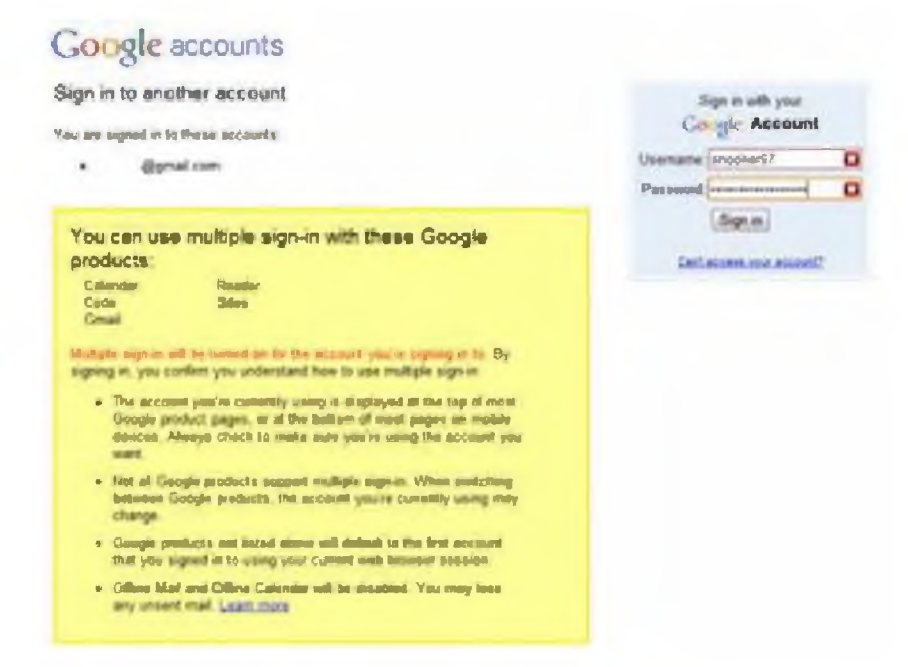

Nêu bạn sở hữu nhiều tài khoản Gmail, theo cách truyền thống bạn phải thoát ra khỏi một tài khoản trước khi đăng nhập vài tài khoản khác. Nếu muốn vào 2 tài khoản một lúc, người dùng thường mở nhiều trình đuyệt để đăng nhập. Tuy nhiên, bạn có thể đơn giản hóa mọi việc bằng cách sử dung tính năng "Multiple Account Sign-in". Tính năng này cho phép người dùng đăng nhập vào 2 tài khoản phụ bên cạnh tài khoản chính và di chuyển giữa các tài khoản này trong cung một trình duyệt (dưới dạng tab).

Để kích hoạt tính năng này, hãy truy cập địa chỉ <http://google.com/accounts>, chọn Edit và Multiple Sign-in. Tại đây, bạn sẽ được yêu cầu hoàn thiện một số thông tin và khi kết thúc, tại trang tài khoản Gmail, hãy click Edit để thêm vào một tài khoản khác.